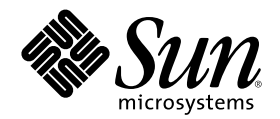

# Solaris 共通デスクトップ環境への 移行

Sun Microsystems, Inc. 901 San Antonio Road Palo Alto, CA 94303 U.S.A. 650-960-1300

Part Number 806-2676–10 2000 年 3 月

Copyright 2000 Sun Microsystems, Inc. 901 San Antonio Road, Palo Alto, California 94303-4900 U.S.A. All rights reserved.

本製品およびそれに関連する文書は著作権法により保護されており、その使用、複製、頒布および逆コンパイルを制限するライセンスの もとにおいて頒布されます。サン・マイクロシステムズ株式会社の書面による事前の許可なく、本製品および関連する文書のいかなる部 分も、いかなる方法によっても複製することが禁じられます。

本製品の一部は、カリフォルニア大学からライセンスされている Berkeley BSD システムに基づいていることがあります。UNIX は、X/ Open Company, Ltd. が独占的にライセンスしている米国ならびに他の国における登録商標です。フォント技術を含む第三者のソフ トウェアは、著作権により保護されており、提供者からライセンスを受けているものです。

RESTRICTED RIGHTS: Use, duplication, or disclosure by the U.S. Government is subject to restrictions of FAR 52.227–14(g)(2)(6/87) and FAR 52.227–19(6/87), or DFAR 252.227–7015(b)(6/95) and DFAR 227.7202–3(a).

本製品に含まれる HG 明朝 L と HG ゴシック B は、株式会社リコーがリョービイマジクス株式会社からライセンス供与されたタイプ フェースマスタをもとに作成されたものです。平成明朝体 W3 は、株式会社リコーが財団法人 日本規格協会 文字フォント開発・普及セ<br>ンターからライセンス供与されたタイプフェースマスタをもとに作成されたものです。また、HG 明朝 L と HG ゴシック B の補助漢字<br>部分は、平成明朝体 W3 の補助漢字を使用しています。なお、フォントとして無断複製することは禁止されています。

Sun、Sun Microsystems、docs.sun.com、AnswerBook、AnswerBook2、OpenWindows は、米国およびその他の国における米国 Sun Microsystems, Inc. (以下、米国 Sun Microsystems 社とします) の商標もしくは登録商標です。

サンのロゴマークおよび Solaris は、米国 Sun Microsystems 社の登録商標です。

すべての SPARC 商標は、米国 SPARC International, Inc. のライセンスを受けて使用している同社の米国およびその他の国における商標 または登録商標です。SPARC 商標が付いた製品は、米国 Sun Microsystems 社が開発したアーキテクチャに基づくものです。

OPENLOOK、OpenBoot、JLE は、サン・マイクロシステムズ株式会社の登録商標です。

Wnn は、京都大学、株式会社アステック、オムロン株式会社で共同開発されたソフトウェアです。

Wnn6 は、オムロン株式会社で開発されたソフトウェアです。(Copyright OMRON Co., Ltd. 1999 All Rights Reserved.)

「ATOK」は、株式会社ジャストシステムの登録商標です。

「ATOK8」は株式会社ジャストシステムの著作物であり、「ATOK8」にかかる著作権その他の権利は、すべて株式会社ジャストシステ ムに帰属します。

「ATOK Server/ATOK12」は、株式会社ジャストシステムの著作物であり、「ATOK Server/ATOK12」にかかる著作権その他の権利 は、株式会社ジャストシステムおよび各権利者に帰属します。

本製品に含まれる郵便番号辞書 (7 桁/5 桁) は郵政省が公開したデータを元に制作された物です (一部データの加工を行なっています)。 本製品に含まれるフェイスマーク辞書は、株式会社ビレッジセンターの許諾のもと、同社が発行する『インターネット・パソコン通信 フェイスマークガイド '98』に添付のものを使用しています。© 1997 ビレッジセンター

Unicode は、Unicode, Inc. の商標です。

本書で参照されている製品やサービスに関しては、該当する会社または組織に直接お問い合わせください。

OPEN LOOK および Sun Graphical User Interface は、米国 Sun Microsystems 社が自社のユーザおよびライセンス実施権者向けに開発し ました。米国 Sun Microsystems 社は、コンピュータ産業用のビジュアルまたはグラフィカル・ユーザインタフェースの概念の研究開発 における米国 Xerox 社の先駆者としての成果を認めるものです。米国 Sun Microsystems 社は米国 Xerox 社から Xerox Graphical User Interface の非独占的ライセンスを取得しており、このライセンスは米国 Sun Microsystems 社のライセンス実施権者にも適用されます。

DtComboBox ウィジェットと DtSpinBox ウィジェットのプログラムおよびドキュメントは、Interleaf, Inc. から提供されたものです。(© 1993 Interleaf, Inc.)

本書は、「現状のまま」をベースとして提供され、商品性、特定目的への適合性または第三者の権利の非侵害の黙示の保証を含みそれに 限定されない、明示的であるか黙示的であるかを問わない、なんらの保証も行われないものとします。

本製品が、外国為替および外国貿易管理法 (外為法) に定められる戦略物資等 (貨物または役務) に該当する場合、本製品を輸出または日 本国外へ持ち出す際には、サン・マイクロシステムズ株式会社の事前の書面による承諾を得ることのほか、外為法および関連法規に基づ く輸出手続き、また場合によっては、米国商務省または米国所轄官庁の許可を得ることが必要です。

原典: *Solaris Common Desktop Environment: User's Transition Guide*

Part No: 806-1362-10

Revision A

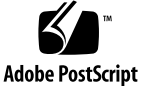

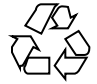

目次

はじめに **5 1. OpenWindows** 環境から **Solaris CDE** への移行 **9** はじめて CDE にログインするには 9 デスクトップ 10 CDE のデスクトップ 11 アプリケーションとアクション 13 ファイルの操作 14 ウィンドウとオブジェクト 16 ウィンドウの操作 16 テキストとオブジェクトの移動 17 マウス 20 キーボードニーモニックと特殊キー 20 ユーザーによる設定の変更 21 起動とシャットダウンの設定の変更 21 アプリケーションの追加 22 アプリケーションの設定の変更 22 カラーとフォントの設定の変更 22 キーボードの設定の変更 23 マウスの設定の変更 23

印刷の設定の変更 24

オンラインヘルプとユーザーマニュアル 24 索引 **27**

# はじめに

このマニュアルは、OpenWindows™ 環境から Solaris™ 共通デスクトップ環境 (Solaris Common Desktop Environment、以降 Solaris CDE とします) へ移行しよう としているユーザーを対象としています。

Solaris CDE は Sun Microsystems、IBM、Hewlett-Packard、Novell の各社が共同開 発した CDE 標準に準拠しています。CDE によって、UNIX システムで動作するア プリケーションの移植性と操作性が向上します。OpenWindows 環境と比較した場 合は、CDE アプリケーションはより直感的に操作できます。また、他の動作環境と の操作面での共通性も向上します。

Solaris CDE は Web での使用に対応しており、Web ページをはじめ、Web 上の ファイル、電子メールなどを表示および操作できます。このマニュアルでは、CDE のグラフィカル動作環境について以下の各章で説明します。

- デスクトップ
- ウィンドウとオブジェクト
- ユーザーによる設定の変更
- ログインセッション

必要に応じて、OpenWindows と CDE プラットフォームの機能を比較しながら説明 します。

このマニュアルでは CDE の特徴と機能の概要を説明します。このマニュアルで紹介 される各機能の詳細は、『*Solaris* 共通デスクトップ環境 ユーザーズ・ガイド』と CDE オンラインヘルプを参照してください。

**5**

注 **-** このマニュアルでは、Solaris 共通デスクトップ環境 (Solaris Common Desktop Environment) を、以降 CDE とします。

# **Sun** のマニュアルの注文方法

専門書を扱うインターネットの書店 Fatbrain.com から、米国 Sun Microsystems™, Inc. (以降、Sun™ とします) のマニュアルをご注文いただけます。

マニュアルのリストと注文方法については、http://www1.fatbrain.com/ documentation/sun の Sun Documentation Center をご覧ください。

# **Sun** のオンラインマニュアル

http://docs.sun.com では、Sun が提供しているオンラインマニュアルを参照す ることができます。マニュアルのタイトルや特定の主題などをキーワードとして、 検索をおこなうこともできます。

# 表記上の規則

このマニュアルでは、次のような字体や記号を特別な意味を持つものとして使用し ます。

表 **P–1** 表記上の規則

| 字体または記号            | 意味                                                         | 例                                                               |
|--------------------|------------------------------------------------------------|-----------------------------------------------------------------|
| AaBbCc123          | コマンド名、ファイル名、ディレ<br>クトリ名、画面上のコンピュータ<br>出力、またはコード例を示しま<br>す。 | .loqin ファイルを編集します。<br>1s -a を使用してすべてのファイ<br>ルを表示します。<br>system% |
| AaBbCc123          | ユーザーが入力する文字を、画面<br>上のコンピュータ出力とは区別し<br>て示します。               | system% su<br>password:                                         |
| AaBbCc123          | 変数を示します。実際に使用する<br>特定の名前または値で置き換えま<br>す。                   | ファイルを削除するには、rm<br>filename と入力します。                              |
| $\lceil$ $\rfloor$ | 参照する書名を示します。                                               | 『コードマネージャ・ユーザーズ<br>ガイド』を参照してください。                               |
| $\lceil$           | 参照する章、節、ボタンやメ<br>ニュー名、または強調する単語を<br>示します。                  | 第5章「衝突の回避」を参照して<br>ください。<br>この操作ができるのは、「スー<br>パーユーザー  だけです。     |
| ∖                  | 枠で囲まれたコード例で、テキス<br>トがページ行幅を越える場合、<br>バックスラッシュは継続を示しま<br>す。 | sun% grep ' <sup>^</sup> #define \<br>XV VERSION STRING'        |

ただし AnswerBook2TM では、ユーザーが入力する文字と画面上のコンピュータ出力 は区別して表示されません。

コード例は次のように表示されます。

■ C シェルプロンプト

system% **command y**|**n** [*filename*]

■ Bourne シェルおよび Korn シェルのプロンプト

system\$ **command y**|**n** [*filename*]

■ スーパーユーザーのプロンプト

system# **command y**|**n** [*filename*]

[ ] は省略可能な項目を示します。上記の場合、*filename* は省略してもよいことを示 します。

| は区切り文字 (セパレータ) です。この文字で分割されている引き数のうち1つだ けを指定します。

キーボードのキー名は英文で、頭文字を大文字で示します (例: Shift キーを押しま す)。ただし、キーボードによっては Enter キーが Return キーの動作をします。

ダッシュ (-) は 2 つのキーを同時に押すことを示します。たとえば、Ctrl-D は Control キーを押したまま D キーを押すことを意味します。

### 一般規則

■ このマニュアルでは、「IA」という用語は、Intel 32 ビットのプロセッサアーキ テクチャ を意味します。これには、Pentium、Pentium Pro、Pentium II、 Pnetium II Xeon、Celeron、Pentium III、Pentium III Xeon の各プロセッサ、 および AMD、Cyrix が提供する互換マイクロプロセッサチップが含まれます。

# **OpenWindows** 環境から **Solaris CDE** への 移行

この章では、OpenWindows 環境から CDE 環境にはじめて移行する場合について説 明します。CDE のログインプロセスと CDE 環境について詳しく解説します。

- 9ページの「はじめて CDE にログインするには」
- 10ページの「デスクトップ」
- 16ページの「ウィンドウとオブジェクト」
- 21ページの「ユーザーによる設定の変更」
- 24ページの「オンラインヘルプとユーザーマニュアル」

必要に応じて、OpenWindows と CDE プラットフォームの機能を比較しながら説明 します。

このマニュアルでは CDE の詳細は説明しません。詳細な手順および説明について は、『*Solaris* 共通デスクトップ環境 ユーザーズ・ガイド』と CDE のオンラインヘ ルプを参照してください。

# はじめて **CDE** にログインするには

- **1.** ワークステーション上でログイン画面を表示します。
- **2.** 「オプション」メニューから「セッション」を選択します。

**9**

- **3.** 「共通デスクトップ環境 **(CDE)**」を選択します。 ログイン画面上に CDE のロゴが表示されます。
- **4.** ユーザー名を入力して「了解」をクリックします。 通常の UNIX ユーザー名とパスワードを使用します。OpenWindows から移行す る場合は、OpenWindows 環境で使用していたユーザー名とパスワードを使用し ます。ログインできない場合は、システム管理者に問い合わせてください。 パスワードの入力が求められます。
- **5.** パスワードを入力して、「了解」をクリックします。 CDE へのログインが完了し、ウェルカム・メッセージ、デフォルトのワークス ペース、フロントパネルが表示されます。

注 **-** ログインについては、『*Solaris* 共通デスクトップ環境 ユーザーズ・ガイ ド』の第 2 章「デスクトップ・セッションの開始」を参照してください。

次の項目を読みながら、CDE デスクトップを実際に使ってみましょう。

# デスクトップ

CDE や OpenWindows のデスクトップなどのグラフィック環境では、ユーザーの利 用可能なアプリケーション、ファイル、および各種機能はウィンドウなどのグラ フィックオブジェクトとして表されます。CDE にログインすると、CDE の「デス クトップ」が表示されます。

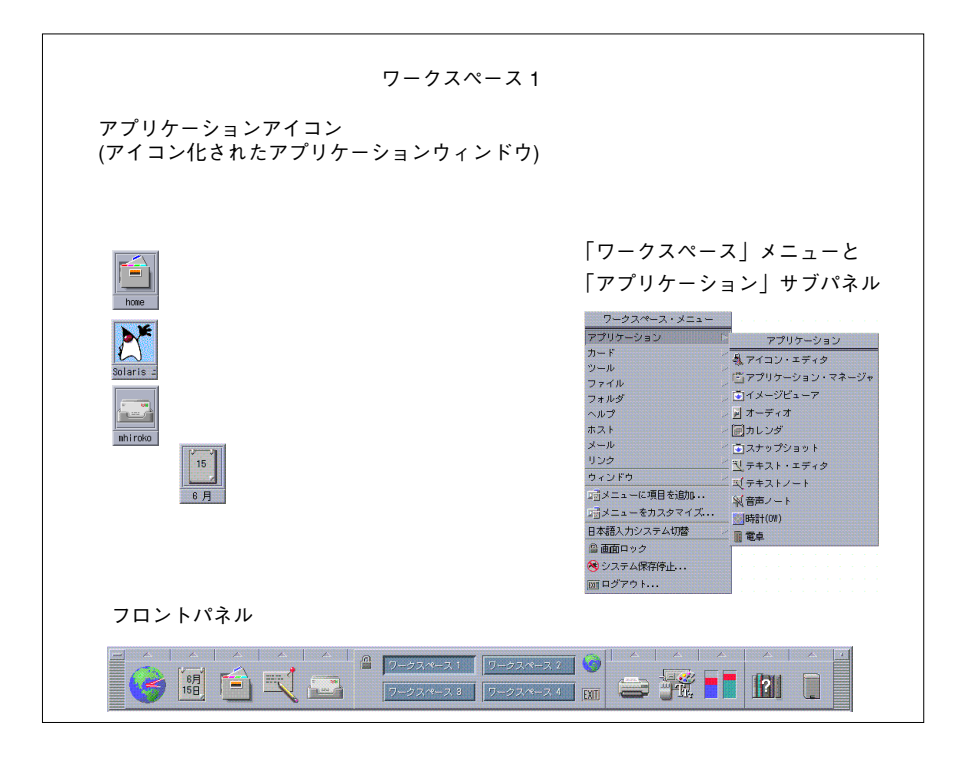

図 1–1 CDE のデスクトップ

### **CDE** のデスクトップ

CDE のデスクトップは、選択した「ワークスペース」(背景) 上に配置された「フロ ントパネル」から構成されます。フロントパネルには、使用中のワークステーショ ンに関する情報が表示されます。フロントパネルでは、アプリケーションの起動、 ログアウト、複数のワークスペース間の切り替えなどができます。OpenWindows 環境と同様、「ワークスペースメニュー」も使用できます。

#### フロントパネル

フロントパネル (図 1–2 参照) には、どのワークスペースでも利用できる、頻繁に使 用するコントロールとデスクトップサービスがまとめられています。

フロントパネルには、サブパネルを持つものがあります。サブパネルには、フロン トパネルのコントロールに関連した頻繁に使用するコントロールが含まれます。サ ブパネルを開くには、フロントパネルのコントロール上部の三角形をクリックしま

す。サブパネルを閉じるには、フロントパネルのコントロール上部の逆三角形をク リックします。

ほとんどのアプリケーションは、フロントパネル上のコントロールからアクセスで きます。フロントパネル上にないアプリケーションは、アプリケーションマネー ジャを使用して起動します。

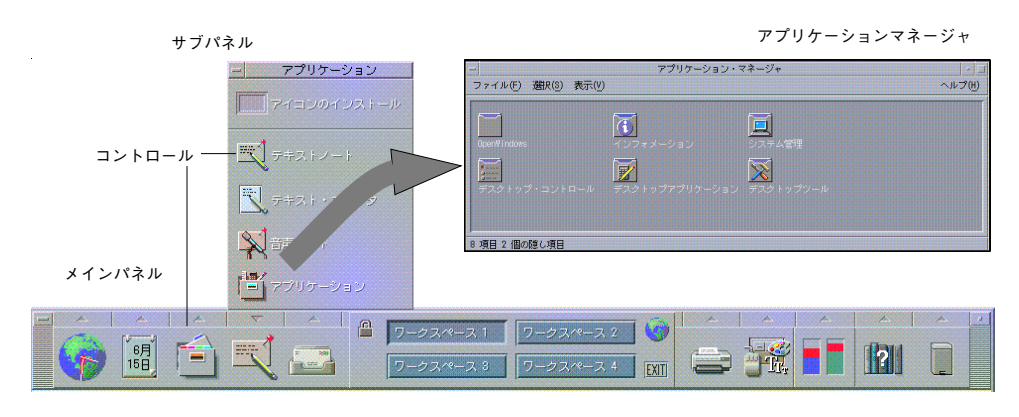

図 1–2 フロントパネルとアプリケーションマネージャ

ヒント **-** フロントパネルをアイコン化して、デスクトップで使用可能なスペースを 増やすことができます。

#### ワークスペース

それぞれのワークスペースは、独立した画面またはデスクトップと見なすことがで きます。同時に複数のワークスペースは表示できませんが、すべてのワークスペー スでアプリケーションを同時に実行できます。ワークスペースを切り替えるには、 フロントパネル中央の「ワークスペーススイッチ」をクリックします。

デフォルトでは 4 個のワークスペース (ワークスペース 1 ~ ワークスペース 4) が利 用できます。

ヒント **-** あるアプリケーションを特定のワークスペースまたはすべてのワークス ペースに表示するかを指定できます。タイトルバーの上でマウスボタン 3 をクリッ クし、ポップアップメニューから項目を選択します。

### 「ワークスペース」メニュー

ワークスペースの未使用領域でマウスボタン 3 をクリックすると、「ワークスペー ス」メニューが表示されます。「ワークスペース」メニューには、フロントパネル とアプリケーションマネージャが含まれます。ほとんどのアプリケーションは「ア プリケーション」メニュー (図 1–1 を参照) に含まれます。

# アプリケーションとアクション

CDE 環境でアプリケーションを起動するには、フロントパネル上のコントロールを クリックする、アプリケーションマネージャでアイコンをダブルクリックする、ま たは「ワークスペース」メニューから選択します。

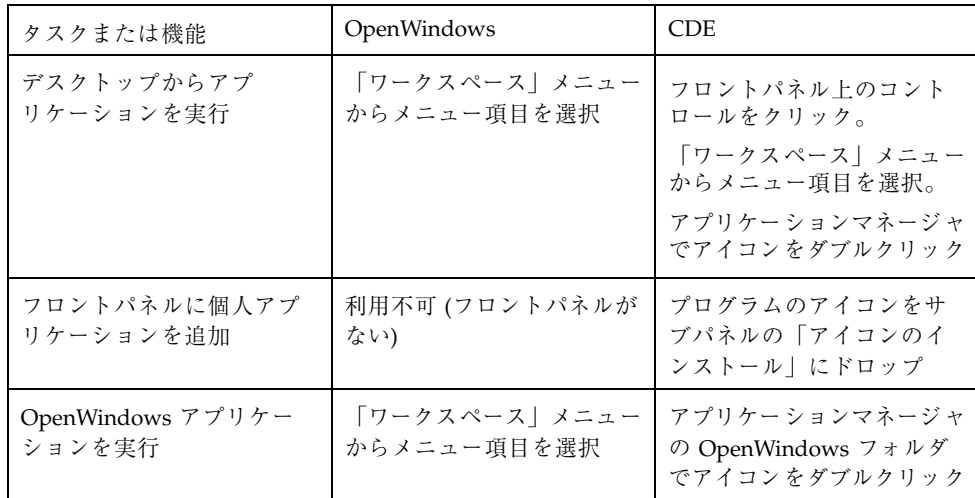

目的のファイルをフロントパネルのドロップ領域にドロップして、アプリケーショ ンを実行することもできます。たとえば、ファイルを「プリンタ」アイコンにド ロップすると、そのファイルが印刷されます。

ヒント **-** 端末エミュレータ上で UNIX コマンドを入力して、アプリケーションを起 動することもできます。端末エミュレータを表示するには、フロントパネルの「ホ スト」サブパネルの「このホスト」を選択します。

#### アプリケーションマネージャ

アプリケーションマネージャを使うと、アイコンをフォルダ別に整理して保存でき ます。たとえば、OpenWindows フォルダからアイコンをクリックして、 OpenWindows のアプリケーションを起動できます。図 1–2 を参照してください。

### ファイルの操作

OpenWindows と同様に、CDE でもファイルマネージャやファイル検索アプリケー ションを利用できます。これらのアプリケーションや、その他のファイル関連のデ バイスおよびアプリケーションにアクセスするには、「ファイル」サブパネルを使 用します。

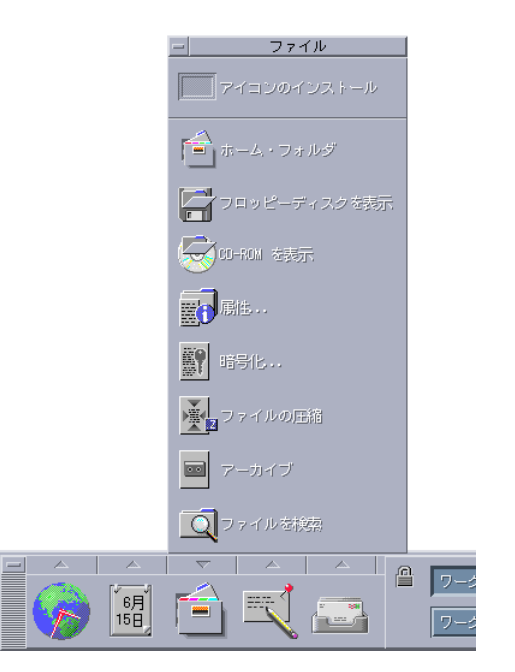

図 1–3 「ファイル」サブパネル

ファイルマネージャでは、ファイルとフォルダは、それぞれの種類を表すアイコン として示されます。アイコン上でマウスボタン 3 をクリックすると、選択されたオ ブジェクトに対するオプションが表示されます。オブジェクトをダブルクリックす ると、そのオブジェクトのデフォルトのアクションが実行されます。たとえば、圧 縮ファイルをダブルクリックするとファイルが解凍され、オーディオファイルをク リックするとファイルが再生されます。

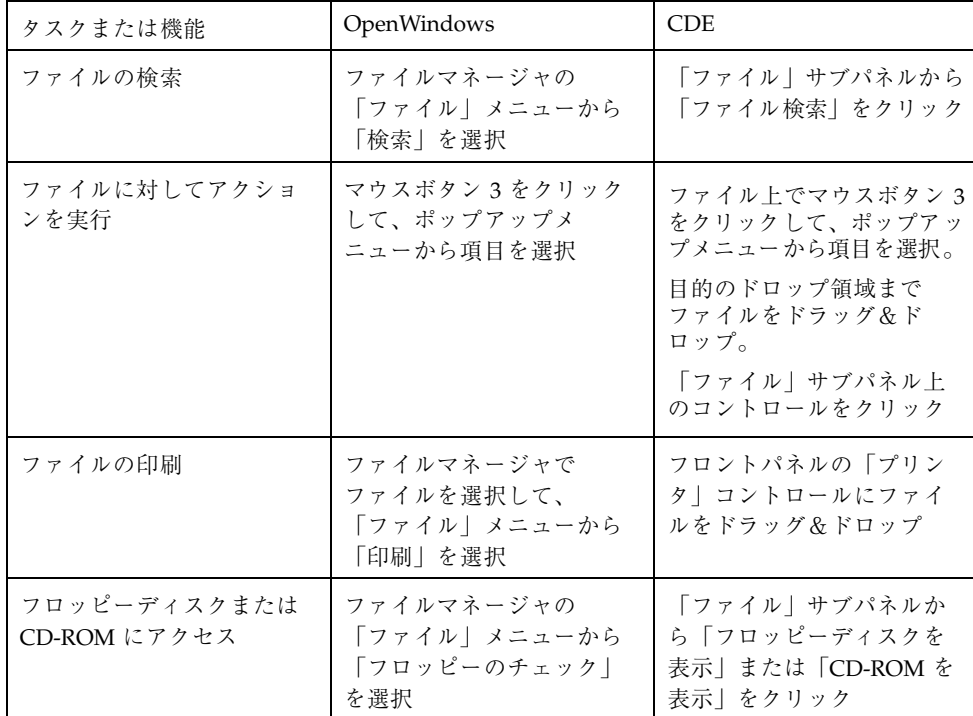

#### ファイルの削除

OpenWindows と同様に、CDE にも「ごみ箱」機能が用意されています。ごみ箱 は、削除候補オブジェクト (ファイルやフォルダ) の一時保管場所です。

オブジェクトを選択してごみ箱に移動するには、オブジェクトをドラッグ&ドロッ プするか、特定のメニュー項目を選択するか、Delete キーを押します。ごみ箱に 移動したオブジェクトは、元のフォルダには表示されません。

OpenWindows では、ファイルマネージャを終了すると、ごみ箱の中身を廃棄する かどうか確認を求められます。

CDE で削除したファイルを完全に廃棄するには、「ごみ箱」サブパネルの「ごみ箱 を空にする」コントロールを使用します。OpenWindows でファイルを完全に廃棄す るには、「ごみ箱」アプリケーションの「ごみ箱を空にします」ボタンを使用する か、ファイルマネージャの終了時に確認メッセージに答え、ごみ箱を空にします。

# ウィンドウとオブジェクト

ウィンドウ、アイコン、ダイアログボックスなどの使用方法は、OpenWindows 環 境と CDE 環境で多少異なります。

### ウィンドウの操作

アプリケーションのウィンドウには、共通のコントロール、タイトル領域、グラブ ハンドルがあります。図 1–4 を参照してください。

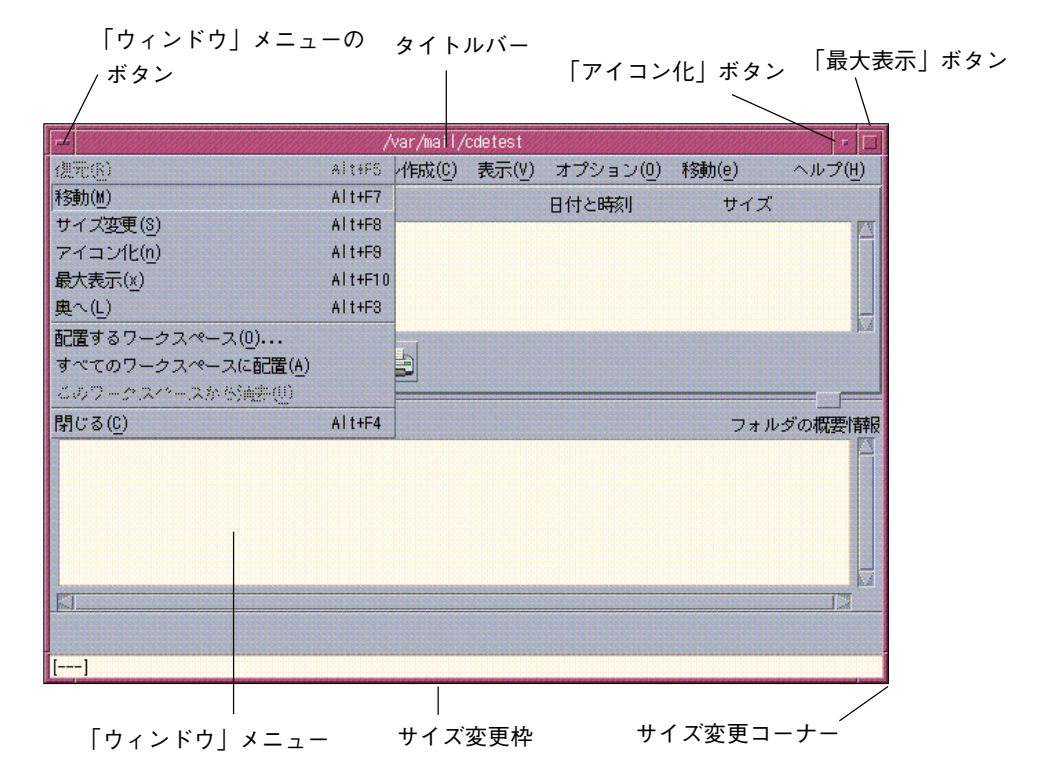

図 1–4 CDE ウィンドウのコントロール

「アイコン化」ボタンをクリックすると、ウィンドウがアイコン化されます。「最 大表示」をクリックすると、最大サイズ (フルスクリーン) でウィンドウが表示され ます。

CDE と OpenWindows では、「閉じる (クローズ)」は別の意味を持ちます。CDE では、ウィンドウを閉じると、アプリケーションは終了します。OpenWindows で は、ウィンドウを閉じるとアプリケーションはアイコン化され、アプリケーション の実行は継続します。

表 **1–1** ウィンドウコントロールの比較

| タスクまたは機能                     | OpenWindows                    | <b>CDE</b>                                                                        |
|------------------------------|--------------------------------|-----------------------------------------------------------------------------------|
| ウィンドウのアイコン化                  | 「ウィンドウ」メニューか<br>ら「クローズ」を選択     | 「アイコン化」ボタンをク<br>リック                                                               |
| ウィンドウを展開または拡大                | ウィンドウ枠をダブルク<br>リック。垂直方向に展開     | 「最大表示」ボタンをク<br>リック。ウィンドウが画<br>面いっぱいに表示される                                         |
| ポップアップウィンドウと<br>ダイアログボックスを削除 | プッシュピンをクリック                    | 「ウィンドウ」メニューか<br>ら「閉じる」または「取消<br>し」を選択。<br>ダイアログボックスで「閉<br>じる丨または「取消し丨ボ<br>タンをクリック |
| アプリケーションを終了                  | 「ウィンドウ」メニューか<br>ら「終了」を選択       | 「ウィンドウ」メニューか<br>ら「閉じる」を選択する<br>か、「ファイル」メニュー<br>から「閉じる」を選択                         |
| ウィンドウを移動                     | コーナーを除くウィンドウ枠<br>の任意の点をグラブして移動 | タイトルバーをグラブして<br>移動                                                                |

注 **-** ウィンドウを閉じることと、アプリケーション内でファイルを終了することを 混同しないようにしてください。

詳細は、『*Solaris* 共通デスクトップ環境 ユーザーズ・ガイド』の第 1 章「基本ス キル」を参照してください。

### テキストとオブジェクトの移動

CDE では、クリップボード機能、ドラッグ&ドロップ機能、およびコピー機能を使 用できます。

#### クリップボード

CDE のクリップボードは、テキストとグラフィックスを同時に処理できます。ほと んどの CDE アプリケーションの「編集」メニューには、クリップボードの標準項目 (カット、コピー、ペースト) が用意されています。表 1–2 のように、キーの組み 合わせを使用して、カット、コピー、およびペーストを実行することもできます。

表 **1–2** クリップボードのキー割り当て

| タスクまたは機能               | OpenWindows      | <b>CDE</b>                         |
|------------------------|------------------|------------------------------------|
| カット                    | Meta-X または Cut   | Alt-X, Control-Delete,<br>または Cut  |
| $\Box$ $V^{\circ}$ $-$ | Meta-C または Copy  | Alt-C, Control-Insert,<br>または Copy |
| ペースト                   | Meta-V または Paste | Alt-V、Shift-Insert、また<br>は Paste   |

#### ドラッグ&ドロップ

OpenWindows と同様に、CDE でも選択したオブジェクトまたはテキストを、アプ リケーション内のある場所から別の場所にドラッグできます。1 つのアプリケー ションから別のアプリケーションにドラッグすることもできます。CDE では OpenWindows とは異なり、アイコン化されたプログラムのアイコンにはオブジェ クトをドロップできません。代わりに、オブジェクトやテキストをフロントパネル にドロップできます。

表 **1–3** ドラッグ&ドロップの動作

| タスクまたは機能                                      | OpenWindows                                  | CDE.                                                                 |
|-----------------------------------------------|----------------------------------------------|----------------------------------------------------------------------|
| ワークスペースにアイ<br>コンをドロップ                         | アプリケーションが起動され<br>$\mathcal{Z}_{\mathcal{D}}$ | ワークスペース上にアイコンが<br>表示される。元の項目はファイ<br>ルマネージャトに残る                       |
| テキストまたはファイ<br>ルをメールプログラム<br>のメッセージ領域にド<br>ロップ | メッセージの本文に挿入され<br>$\mathcal{Z}_{\mathcal{D}}$ | 「新規メッセージ」ウィンドウ<br>の場合だけサポートされる。テ<br>キストあるいはファイルの内容<br>が挿入された位置に表示される |

表 **1–3** ドラッグ&ドロップの動作 続く

| タスクまたは機能                               | OpenWindows                                                                                    | CDE.                                                          |
|----------------------------------------|------------------------------------------------------------------------------------------------|---------------------------------------------------------------|
| テキストまたはファイ<br>ルをメールプログラム<br>の添付領域にドロップ | メッセージが添付される                                                                                    | 作成中のメッセージにファイル<br>が添付される。<br>ドロップされたテキストがテキ<br>ストファイルとして添付される |
| テキストウィンドウに<br>テキストをドロップ                | ドロップした場所にテキスト<br>が表示される                                                                        | テキストが挿入された場所に表<br>示される。「ファイル」メ<br>ニューから「取込み」を選択し<br>た場合と同じ    |
| アイコン化されてい<br>るアプリケーションに<br>ファイルをドロップ   | ドロップされたファイルの<br>ファイルタイプが適切なら<br>ば、アプリケーションはデ<br>フォルトのアクション (ファイ<br>ルを開く、ファイルを印刷す<br>るなど) を実行する | サポートされていない                                                    |

詳細は、『*Solaris* 共通デスクトップ環境 ユーザーズ・ガイド』の第 1 章「基本ス キル」を参照してください。

#### 転送ボタン

OpenWindows では、マウスボタン 2 はアジャストボタンと呼ばれ、マウスボタン 1 で選択した位置の右側のテキストを強調表示するために使用します。CDE では、 マウスボタン 2 を転送ボタンとして使用し、選択されたテキストを転送 (コピーを 作成) します。

転送はコピー&ペーストやドラッグ&ドロップよりもすばやく実行できるため、 長いファイルのパスをファイルマネージャにコピーする場合や、端末エミュレー タウィンドウにコマンドをコピーする場合などに便利です。転送を実行しても、ク リップボードの内容は変更されません。

# ▼ 選択したテキストを転送するには

**1.** マウスボタン **1** を押しながらドラッグして、転送するテキストを選択します。

- **2.** マウスボタン **1** を離します。
- **3.** テキストを転送する位置にマウスを置いて、マウスボタン **2** をクリックします。 新しい位置にテキストがコピーされます。元の位置のテキストは削除されませ  $h_{\circ}$
- **4. (**省略可能**)** 別の位置にテキストを転送するには、手順 **3** を繰り返します。

#### マウス

CDE では、3 ボタンマウスの場合は、ポイント&クリック、ドラッグ&ドロップ、 転送などに 3 つのマウスボタンを活用します。

CDE では、Control キーを押しながらマウスボタン 1 をクリックして、ウィンドウ の複数の要素を選択します。OpenWindows では、マウスボタン 2 を使用します。 たとえば、ファイルマネージャのウィンドウで複数のファイルを選択する場合や、 メールプログラムのメッセージのヘッダリストから複数のメッセージを選択する場 合などに、このマウスボタンとキーボードキーの組み合わせを使用できます。

### キーボードニーモニックと特殊キー

OpenWindows アプリケーションと異なり、CDE アプリケーションでは「ニーモ ニック」(既定義のキー組み合わせ) を使用して、マウスを使用せずにメニュー項目 を選択できます。 あるメニュー項目に対するニーモニックは、そのメニュー項目名 に含まれる下線付き文字で示されます。たとえば、ファイルマネージャの「ファイ ル (F)」メニューでは文字 F がニーモニックになります。キーボードからメニューを 使用する場合は、Alt と下線付き文字キーを押します。たとえば、ファイルマネー ジャの「ファイル (F)」メニューを使用するには、Alt-F キーを押します。

OpenWindows と同様に、CDE では Sun ワークステーションに標準装備されている キーボードをサポートしています。IA ベースのシステムで使用されているキーボー ドでは、特殊なキー組み合わせを使用する必要があります。たとえば Meta キーの 代わりに Control-Alt キーを使用するなど、用意されていないキーをエミュレー トする必要があります。

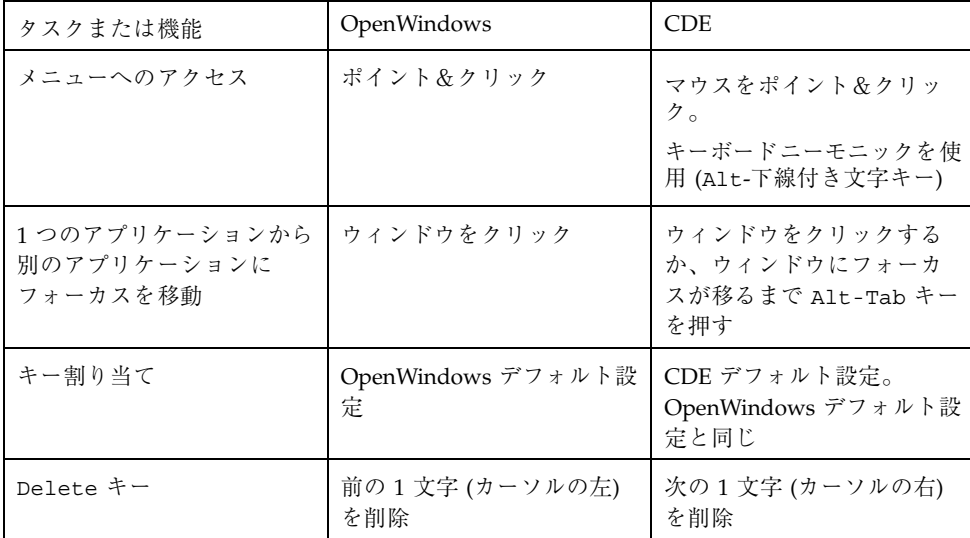

# ユーザーによる設定の変更

ユーザーによる設定は、フロントパネルから「アプリケーション・マネージャ — Desktop Controls」を起動して行います。

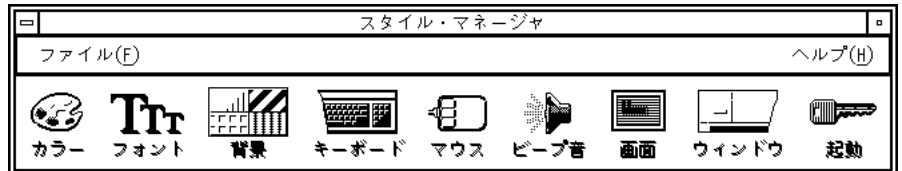

### 起動とシャットダウンの設定の変更

デフォルトでは、CDE はログアウト時に現在のセッション (ログアウト時に実行中 のアプリケーションの詳細情報) の設定を保存し、次回ログイン時に現在のセッショ ンを再開します。スタイルマネージャの「起動」をクリックして、ログイン動作な どを変更できます。

ヒント **-** CDE のログイン画面でのログインの際の環境設定をカスタマイズするに は、\$HOME/.dtprofile ファイルを変更します。OpenWindows では、変更内容は \$HOME/.login または \$HOME/.profile ファイルに保存されます。

### アプリケーションの追加

- フロントパネルにアプリケーションを追加できます。追加したいアプリケーショ ンアイコンをサブパネルの「アイコンのインストール」ドロップ領域にドロップ します。
- アプリケーションマネージャにアプリケーションを追加するには、このアプ リケーションに対するアクションを設定します。
- 「ワークスペース」メニューにアプリケーションを追加するには、「ツール」サ ブパネルの「メニューに項目を追加」をクリックします。

#### アプリケーションの設定の変更

ある CDE アプリケーションだけに関係する設定を変更するには、「ファイル」また は「オプション」メニューの「オプション」または「フォーマット」メニュー項目 を使用します。OpenWindows アプリケーションでは、この設定の変更は「ワークス ペース」メニューからアクセスする「プロパティ」ダイアログボックスで行います。

### カラーとフォントの設定の変更

カラーを設定するには、スタイルマネージャの「カラー」ダイアログボックスを使 用します。フォントのサイズ、種類、文字グループなどを設定したり、フォントグ ループを追加または削除したりするには、スタイルマネージャの「フォント」 ダイアログボックスを使用します。

CDE のスタイルマネージャは、OpenWindows の「ワークスペース」メニューの 「プロパティ」ダイアログボックスに対応しています。

注 **-** デスクトップのカラー設定を変更する場合は、カラーの組み合わせによって は、画面が見づらくなる場合がありますので注意してください。 詳細 は、/usr/dt/man/man1 にある dtsession(1) または dtstyle(1) のマニュア ルページの ColorUse、dynamicColor、foregroundColor、shadowPixmaps の各リソースあるいは Color Server セクションを参照してください。

#### カラーのフラッシュ現象

24 ビットのグラフィックカードが搭載されていないワークステーションを使用する 場合は、実行するアプリケーションによって「カラーのフラッシュ現象」が発生す ることがあります。これはデスクトップでアプリケーションだけが間違ったカラー で表示される現象です。このアプリケーションにフォーカスを移すと、アプリケー ションは正しいカラーで表示され、デスクトップのその他の部分が間違ったカラー で表示されます。これは X Window System の制限事項です。

OpenWindows でこのカラーのフラッシュ現象が発生した場合は、CDE でも同様の 現象が発生することがあります。多くの場合は、スタイルマネージャの「カラー」 ダイアログボックスの「色の数」の設定を変更すると、カラーのフラッシュ現象は 防止できます。

#### キーボードの設定の変更

CDE では OpenWindows のデフォルト設定と同じキーボードの特殊キーの組み合わ せがサポートされています。ただし、OpenWindows で新たに設定したキーボード 設定は、CDE では使用できません。CDE で再設定する必要があります。詳細は、 『*Solaris* 共通デスクトップ環境 ユーザーズ・ガイド』の第 7 章「デスクトップ環 境のカスタマイズ」を参照してください。UNIX のキーボードの割り当てを変更す る場合は、『*Solaris* 共通デスクトップ環境 ユーザーズ・ガイド』の第 10 章「テキ スト・エディタの使い方」を参照してください。

#### マウスの設定の変更

CDE では 3 ボタンマウスがサポートされています。マウスの設定を変更するには、 スタイルマネージャの「マウス」をクリックします。CDE 環境にいる限り、マウス のデフォルトの動作は同じです。デフォルトの設定を変更するには、スタイルマ

ネージャの「マウス」ダイアログボックスを使用します。CDE では「マウス」ボタ ンの割り当ては「利き腕」の設定によって変更できます。

### 印刷の設定の変更

CDE では、印刷の状態と印刷コマンドはフロントパネルの「個人プリンタ」サブパ ネルから利用できます。プリンタ設定に関する一部のタスクを実行するには、root (スーパーユーザー) となって構成ファイルを変更する必要があります。

### オンラインヘルプとユーザーマニュアル

「ヘルプ」サブパネルの AnswerBook2 コントロールを使用して、Solaris CDE 環境 のオンラインマニュアルにアクセスできます。オンラインマニュアルでは、表示の 階層化、全文検索、ハイパーテキストへのリンクなどがサポートされています。

さらに、ヘルプボリュームも用意されています。次のいずれかの方法でオンライン ヘルプにアクセスできます。

- 「ヘルプ」キーを押します。
- アプリケーションのメニューバーから「ヘルプ」を選択します。
- 「ヘルプ」サブパネルからコントロールを選択してクリックします。
- 「ワークスペース」メニューから「ヘルプ」を選択します。

OpenWindows とは異なり、CDE のヘルプボリュームでは、詳しい索引、複数のボ リュームの目次、印刷、コピー&ペーストなどの機能が用意されています。

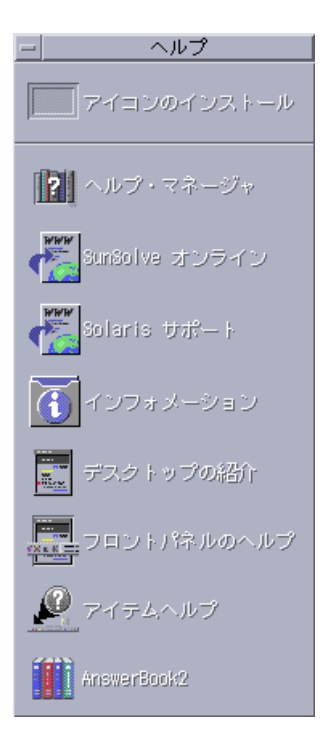

# 索引

#### **A**

AnswerBook、アクセス方法 24

#### **B**

Backspace キーの機能 21

#### **C**

CDE の定義 CDE へのログイン 9

**D**

Delete キーの機能 21

### **I**

IA システム キーボード 20

#### **O**

OpenWindows アプリケーションの位置 14 頻繁に寄せられる質問

#### **U**

UNIX コマンド CDE から実行する 13

#### あ

アイコン化 17 アイコン、外見と操作方法 16 アクション 13 アプリケーション CDE への追加 22 デスクトップの 13 アプリケーションの実行 OpenWindows と CDE 13 ドラッグ&ドロップ 13 アプリケーションの追加 CDE 22 アプリケーションマネージャ 11 使用 14

#### い

カラーの変更 22 印刷 24

#### う

ウィンドウ CDE 16 外見および操作方法 16 ウィンドウの終了 17

#### お

オブジェクトの移動、コピー 18 オプション 21 オンラインヘルプ、アクセス方法 24

### か 下線付き文字

マウス 20

#### き

キーボードショートカット 20, 23 キーボード動作、変更 23 起動、プリファレンスの設定 21

#### く

グラフィックスの移動、コピー 18 クリップボード機能 18 クローズ ウィンドウ 17 ウィンドウとファイル 17 定義 16 グローバルオプション 21

#### け

現在のセッション 21

#### こ

項目の選択 20 個人アプリケーション 設定 13 コピー機能 18 コマンド行での入力 13 コントロール、フロントパネル 11

#### さ

最大化 17 サブパネル 11

#### し

終了、定義 16

#### す

スタイルマネージャ 22

#### せ

設定 21 設定の変更 21

**28** Solaris 共通デスクトップ環境への移行 ♦ 2000 年 3 月

# ダイアログボックス 外見および操作方法 16 端末エミュレータ 実行 13 て テキストの移動、コピー 18 デスクトップログイン 9 と 特殊キー 20 ドラッグ&ドロップ CDE 18 に ニーモニックキー 20 ひ 表記上の規則 ふ ファイル、CDEの 14 「ファイル」サブパネル 14 ファイルの管理 14

ファイルの検索 14 ファイルマネージャ、ドラッグ&ドロッ プ 19 フォントサイズの変更 22 複数選択 20 プロパティ 21

フロントパネル 11

#### ほ

ボタン、CDE 16

#### ま

マウス CDE 16 動作の変更 23 マウスボタン

# た

テキストエディタ、ドラッグ&ドロップ 19

アジャスト 19 転送 19

#### め

メールプログラム、ドラッグ&ドロップ 19 メニュー、CDE 16

#### ゆ

ユーザーによる設定 21 ユーザー名 10

#### ろ

ログイン、設定の変更 21

わ ワークスペーススイッチ 12 ワークスペース、定義 12 ワークスペースの「プログラム」サブメ ニュー 13 「ワークスペース」メニュー 位置 13 定義 13